### **CINECA - NOTE TECNICHE per la compilazione della Scheda Unica Annuale della Ricerca Dipartimentale (SUA-RD) PARTE I e II\***

### **Indice**

- 1. Informazioni generali
- 2. Parte I: obiettivi, gestione e risorse del Dipartimento
	- 2.1. Sezione A
	- 2.2. Sezione B
	- 2.3. Sezione C
- 3. Parte II: risultati della ricerca
	- 3.1. Sezione D
	- 3.2. Sezione E
	- 3.3. Sezione F
	- 3.4. Sezione G
	- 3.5. Sezione H

# **1. Informazioni generali**

**Utenze** abilitate alla compilazione della scheda SUA-RD:

- Ateneo
- Strutture (Dipartimenti/Facoltà)
- Utenti di II livello, autorizzati da Ateneo o Strutture

**Dipartimenti o Facoltà?** Se l'Ateneo è strutturato in Dipartimenti "nuovi" (ex legge 240) le schede sono riferite ai Dipartimenti, altrimenti alle Facoltà. Alcuni indicatori della VQR 2004-2010 sono stati calcolati sulla base delle dichiarazioni fornite dall'ateneo a febbraio 2013.

Per gli atenei che ancora non risultavano adeguati alla legge 240, tali indicatori sono stati calcolati sui dipartimenti ante-legge 240 o sulle facoltà, sulle quali risultava anche incardinato il personale universitario. Anche la SUA-RD segue questa logica, per questo trovate elencate le strutture che, in base agli archivi Cineca, risultano attive alla data del 31.12.2013.

**Come si procede dopo la login?** L'Ateneo accedendo alla sezione "Gestione Accessi >> Autorizza le Strutture" decide se e quali strutture abilitare in lettura e/o in scrittura. Una volta abilitate, l'Ateneo dovrà inviare loro i codici per accedere al sito riservato. Per inviare mail con i codici accedere alla sezione GESTIONE STRUTTURE e cliccare sulla bustina INVIA EMAIL. Tali codici sono visibili cliccando su VISUALIZZA USERNAME/PASSWORD. Quando una Struttura è abilitata in scrittura, l'Ateneo può continuare ad accedere alla scheda relativa ad essa in sola visualizzazione (sezione "Elenco Schede"). Al contrario finché la Struttura non è abilitata in scrittura, è l'Ateneo ad avere i privilegi di scrittura sulla scheda. E' disponibile la possibilità di abilitare nuovi utenti alla compilazione della scheda, anche limitatamente ad alcuni suoi quadri.

### **Strumenti per la gestione di nuove abilitazioni**:

#### **Utente Ateneo:**

- 1. **Autorizza le Strutture** >> permette di delegare la Struttura (Dipartimento/Facoltà) alla gestione e compilazione della scheda. Se l'Ateneo abilita in scrittura la Struttura, "perde" i diritti di compilazione sulla scheda (mantenendone quelli di lettura).
- 2. **Gestione Strutture autorizzate** >> riepilogo autorizzazioni, con possibilità di visionare e inviare username e password (bustina INVIO EMAIL) delle Strutture (Dipartimento/Facoltà).
- 3. **Genera nuove password** >> permette di generare nuove password (utenti di II livello) per la compilazione/visualizzazione delle schede. E' possibile restringere l'abilitazione ad un sottoinsieme di quadri (A1, B1, B2, …, I.1). E' possibile creare una password trasversale su più schede. Ad esempio: se si vuole abilitare una persona alla compilazione del solo Quadro G.1 di tutte le schede è possibile farlo attraverso questo strumento. L'Ateneo potrà abilitare in scrittura le sole schede per le quali non ha delegato la compilazione alla Struttura. Gli utenti di II livello ereditano i privilegi di scrittura dell'Ateneo: se l'Ateneo abilita in scrittura un nuovo utente e poi delega la Struttura alla compilazione, anche l'utente di II livello perderà i diritti di scrittura sulla scheda mantenendone il diritto di lettura.
- 4. **Gestione nuovi autorizzati** >> riepilogo utenti di II livello creati dall'Ateneo, con possibilità di modificare i privilegi di compilazione, inviare loro i codici di accesso (bustina INVIO EMAIL) e disabilitarli.
- 1. **Genera nuove password** >> [attivo se la Struttura ha diritto di compilazione sulla scheda] permette di generare nuove password (utenti di II livello) per la compilazione/visualizzazione della scheda. E' possibile restringere l'abilitazione ad un sottoinsieme di quadri (A1, B1, B2, ...., I.1). Gli utenti di II livello ereditano i privilegi di scrittura della Struttura.
- 2. **Gestione nuovi autorizzati** >> riepilogo utenti di II livello creati dalla Struttura, con possibilità di modificare i privilegi di compilazione (finché la Struttura ha i privilegi di scrittura), inviare loro i codici di accesso (bustina INVIO EMAIL) e disabilitarli.

La rilevazione riguarda gli anni 2011 – 2012 – 2013.

Per ogni anno è prevista una scheda SUA\_RD:

SCHEDA SUA-RD – anno 2013

SCHEDA SUA-RD – anno 2012

SCHEDA SUA-RD – anno 2011

In particolare per ogni scheda è richiesta la compilazione delle seguenti sezioni:

**SCHEDA SUA-RD – anno 2013**: Parte I, Parte II (per i quadri E.2 e G.1 la compilazione è a cura del dipartimento/facoltà).

**SCHEDA SUA-RD – anno 2012**: Parte II (per i quadri E.2 e G.1 la compilazione è a cura dell'Ateneo -scheda di Ateneo).

**SCHEDA SUA-RD – anno 2011**: Parte II (per i quadri E.2 e G.1 la compilazione è a cura dell'Ateneo - scheda di Ateneo).

Tutte le informazioni richieste/visualizzate sono relative ai seguenti intervalli temporali:

- Personale docente e Loginmiur (quadro C.2.a): in servizio al 31.12.2013 (per tutte e tre le schede)
- Personale tecnico-amministrativo (quadro C.2.b): Dalia, dicembre 2013 (per tutte e tre le schede)
- Pubblicazioni (quadri D.1, E.1, F.1): pubblicate nell'anno solare di riferimento (2011, 2012, 2013) per il personale attivo al 31/12/2013
- Progetti competitivi (quadro G.1): entrate di cassa dell'anno solare di riferimento (2011, 2012, 2013)
- Responsabilità scientifiche (sezione H): responsabilità scientifiche attive nell'anno solare di riferimento (2011, 2012, 2013) per il personale attivo al 31/12/2013.

Una volta definita l'utenza del personale le altre "grandezze" (o informazioni) in gioco (pubblicazioni, responsabilità scientifiche, progetti competitivi) vengono automaticamente proposte nella scheda di ogni Struttura in base al personale ad essa afferente al 31.12.2013 (esempio: visualizzo tutte le pubblicazioni, relative all'anno solare di riferimento del solo personale afferente alla Struttura al 31.12.2013).

**Chi compila la scheda?** 

- **Ateneo**: dovrà compilare tutte le sezioni all'interno della scheda SUA-RD di struttura se non ha abilitato in compilazione la Struttura.
- **Strutture**: se delegate alla compilazione
- **Altri utenti** (di II livello) abilitati alla compilazione: compilano le sezioni e le schede per cui sono stati abilitati

### **Dove vanno inserite le informazioni trasversali a più Strutture (Dipartimento/Facoltà)?**

Nella scheda relativa alla singola Struttura vanno inserite le informazioni relative ad un singolo Dipartimento/Facoltà.

Le grandezze inter-dipartimentali (condivise da più dipartimenti) vanno inserite nella scheda "**SUA-RD di Ateneo**". E' quindi l'Ateneo a inserire le informazioni (ad un livello di aggregazione più alto) e indicare per ciascuna grandezza i Dipartimenti/Facoltà coinvolti.

In questo modo:

- si evitano inserimenti multipli, e non necessariamente con informazioni coincidenti
- il sistema è in grado di rendere disponibile ad ogni Struttura coinvolta, le informazioni nella propria scheda SUA-RD di dipartimento.

I quadri che sono disponibili nella scheda **SUA-RD di Ateneo** sono:

- 1. C.1.b Grandi attrezzature di ricerca
- 2. C.1.c Biblioteche e patrimonio bibliografico
- 3. Parte III: Terza missione

Per la rilevazione nella scheda SUA-RD di ateneo degli anni 2011 e 2012 saranno presenti anche i quadri:

- 4. E.2 Mobilità internazionale
- 5. G.1 Progetti competitivi

Dopo la chiusura della rilevazione i dati inseriti rimarranno disponibili per consultazione e download da parte delle strutture (dipartimenti e atenei).

## **2. Parte I: obiettivi, risorse e gestione del Dipartimento (Sua – Rd 2013)**

### 2.1. – **Sezione A (Obiettivi di Ricerca del Dipartimento)**

 $\checkmark$  Quadro A1- Dichiarazione degli obiettivi di ricerca del Dipartimento

Campo di testo libero (max N. 30.000 caratteri, spazi inclusi; nel quadro è possibile eseguire l'upload di un eventuale altro documento ritenuto utile in formato pdf di max 10 pagine)

#### 2.2. – **Sezione B (Sistema di gestione)**

 $\checkmark$  Quadro B1 – Struttura organizzativa del Dipartimento

Campo di testo libero (max N. 15.000 caratteri, spazi inclusi; nel quadro è possibile eseguire l'upload di un eventuale altro documento ritenuto utile in formato pdf di max 5 pagine)

 $\checkmark$  Quadro B1b - Gruppi di ricerca (quadro facoltativo)

Per gli atenei che già raccolgono localmente queste informazioni in campi strutturati è stato definito un tracciato record per l'*upload*.

Di seguito le informazioni richieste nel form di inserimento:

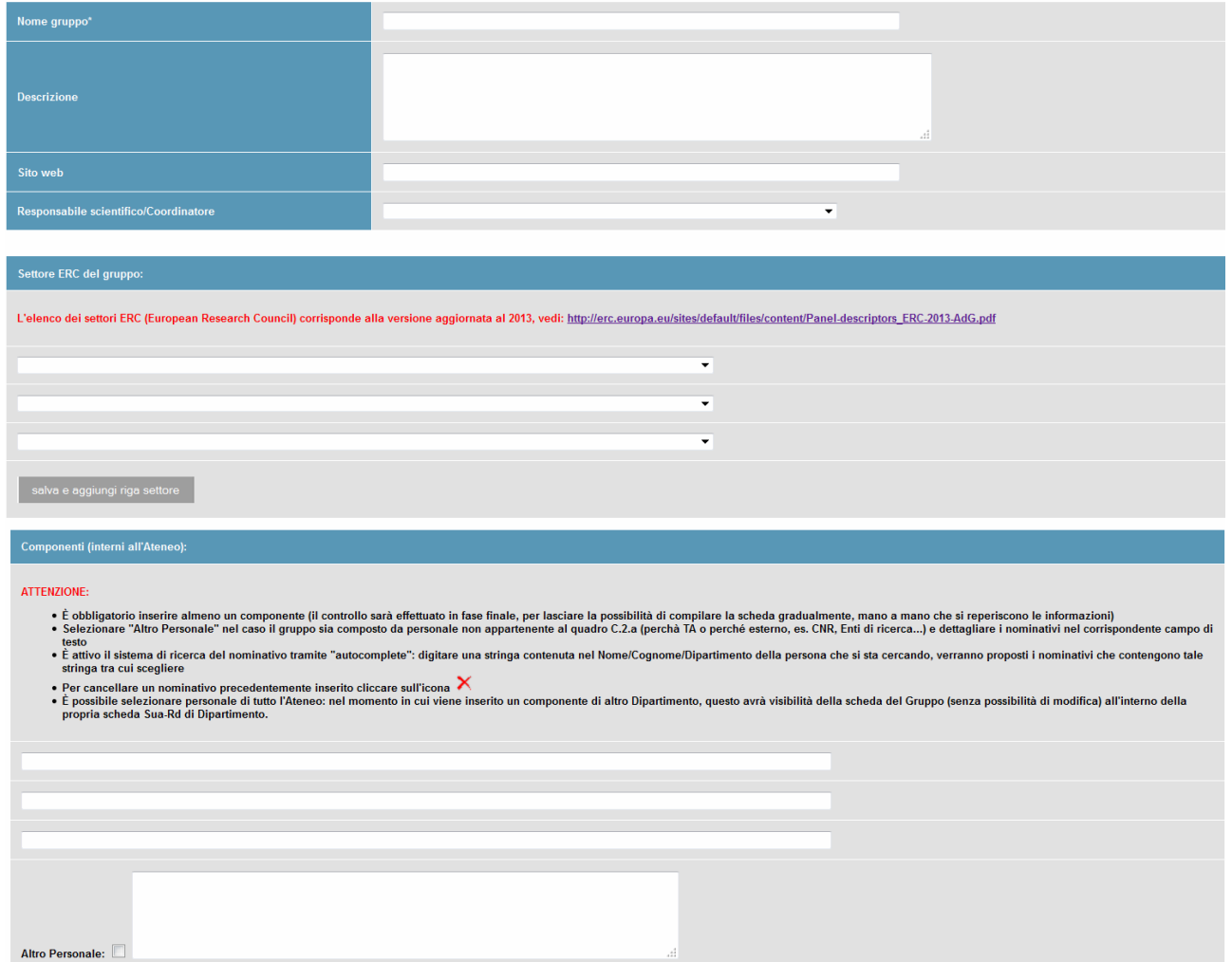

Il sistema non consente (tramite blocco in chiusura della scheda) l'inserimento di gruppi di ricerca composti dal solo Responsabile.

Per inserire un componente iniziare a digitare in Nome/Cognome/Dipartimento la relativa informazione della persona che si vuole inserire; il sistema proporrà i nominativi che contengono la stringa di caratteri digitata.

**N.b.** Il quadro B.1.b non è presente nella "Scheda SUA-RD di Ateneo"; se si vuole inserire un gruppo interdipartimentale:

- o sarà il dipartimento del Responsabile scientifico/Coordinatore del gruppo a farsi carico dell'inserimento del gruppo interdipartimentale
- o gli altri dipartimenti (nel momento in cui viene inserito un proprio componente) ne avranno visibilità (senza possibilità di modifica) all'interno della propria scheda.

Quadro B2 - Politica per l'Assicurazione di Qualità del Dipartimento

Campo di testo libero (Max N. 9.000 caratteri, spazi inclusi; nel quadro è possibile eseguire l'upload di un eventuale altro documento ritenuto utile in formato pdf di max 3 pagine).

 $\checkmark$  Quadro B3 -Riesame della Ricerca Dipartimentale

Campo di testo libero (Max N. 15.000 caratteri, spazi inclusi; nel quadro è possibile eseguire l'upload di un eventuale altro documento ritenuto utile in formato pdf di max 5 pagine).

#### 2.3. – **Sezione C (Risorse umane ed infrastrutture)**

#### $\checkmark$  Quadro C1 - infrastrutture

Nella scheda relativa a ciascun Dipartimento vanno inserite le infrastrutture (C.1.a Laboratori di ricerca, C.1.b Grandi attrezzature di ricerca, C.1.c Biblioteche e Patrimonio bibliografico) ad uso esclusivo del Dipartimento stesso.

- **C.1.a Laboratori di ricerca**: campo di testo (max 3000 caratteri spazi inclusi; nel quadro è possibile eseguire l'upload di un eventuale altro documento ritenuto utile in formato pdf di max 1 pagina)
- **C.1.b Grandi attrezzature di ricerca**: queste le informazioni richieste nel form di inserimento:

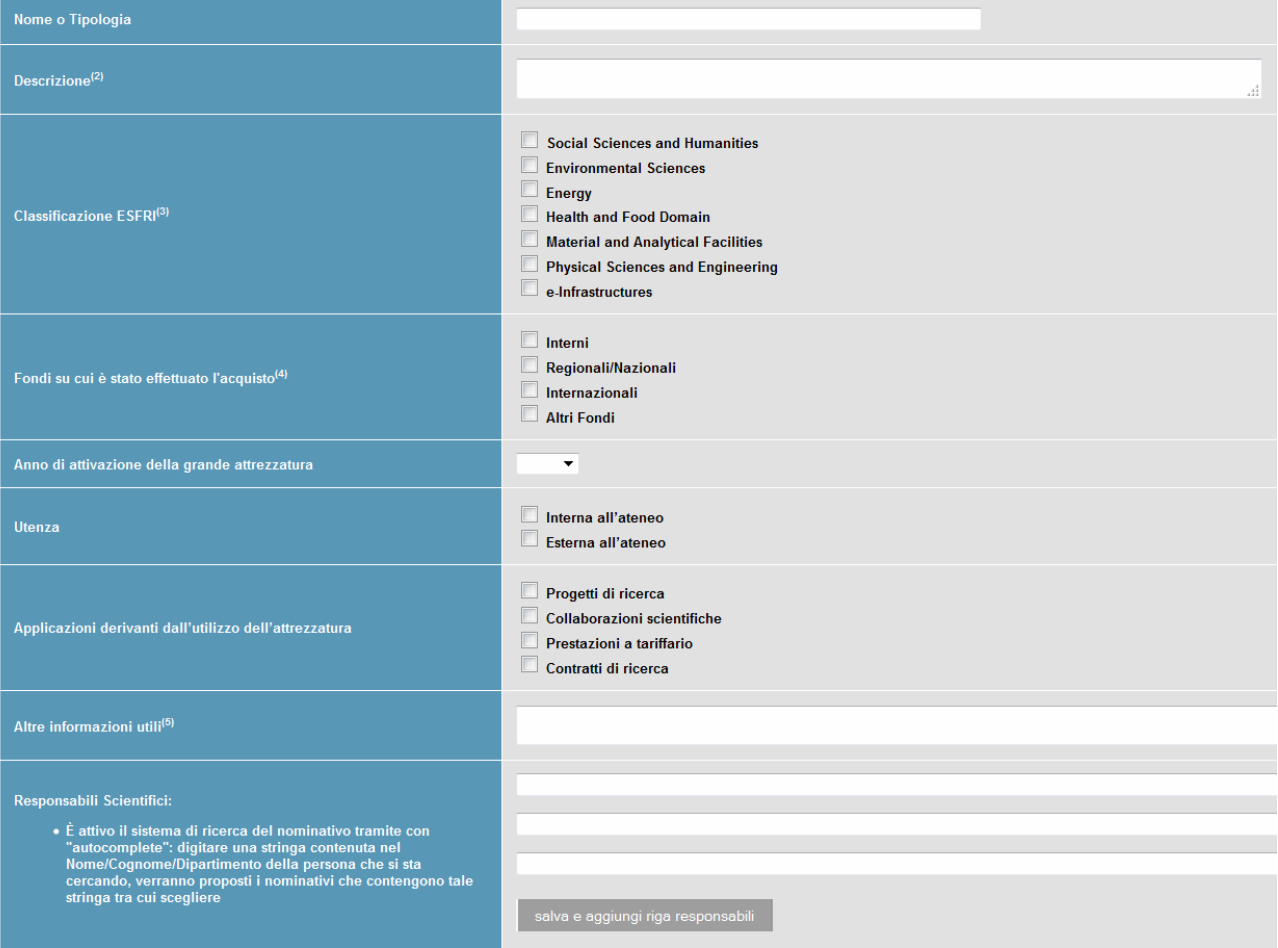

- (1) Si intendono le sole attrezzature a fini di ricerca e di elevato livello di specializzazione; il valore è tipicamente superiore a 100.000 euro (intesi complessivamente, per l'intera attrezzatura); il periodo di acquisizione/utilizzo deve coincidere almeno in parte con l'anno di riferimento. L'aspetto economico di dettaglio viene eventualmente trattato nel quadro III missione. Qui indicare solo l'aspetto scientifico. Vanno mappate anche le attrezzature nella disponibilità dell'ateneo (attraverso eventuali comodati ad es. con imprese o in virtù di accordi di accesso), e non solo quelle di proprietà dell'ateneo. Censire anche le risorse per il calcolo elettronico solo se di particolare rilievo (2) Descrizione: indicare se è associata a uno/più Gruppi di ricerca; indicare anche se esiste un collegamento con laboratori o centri di ricerca.
	- (3) Classificazione ESFRI: Alberatura versione 2012 (la versione 2013 non è attualmente disponibile).

(4) Fondi su cui è stato effettuato l'acquisto: da testare, nella fase della sperimentazione, l'utilità di questa voce e dei valori di menu proposti.

(5) Altre informazioni utili: Ricadute scientifiche di particolare rilievo collegabili all'attrezzatura durante l'anno in corso. Es.: progetti, pubblicazioni, invenzioni, esperimenti, brevetti, privative etc.

Si segnala che all'interno della SCHEDA SUA-RD 2013 è disponibile la funzionalità di controllo Grandi Attrezzature (quadro: C.1.b): che consente di verificare l'elenco delle grandi attrezzature inserite da Ateneo e strutture. La funzionalità è un semplice strumento di riepilogo e consultazione.

• **C.1.c Biblioteche e Patrimonio bibliografico**: di seguito le informazioni richieste nel form di inserimento:

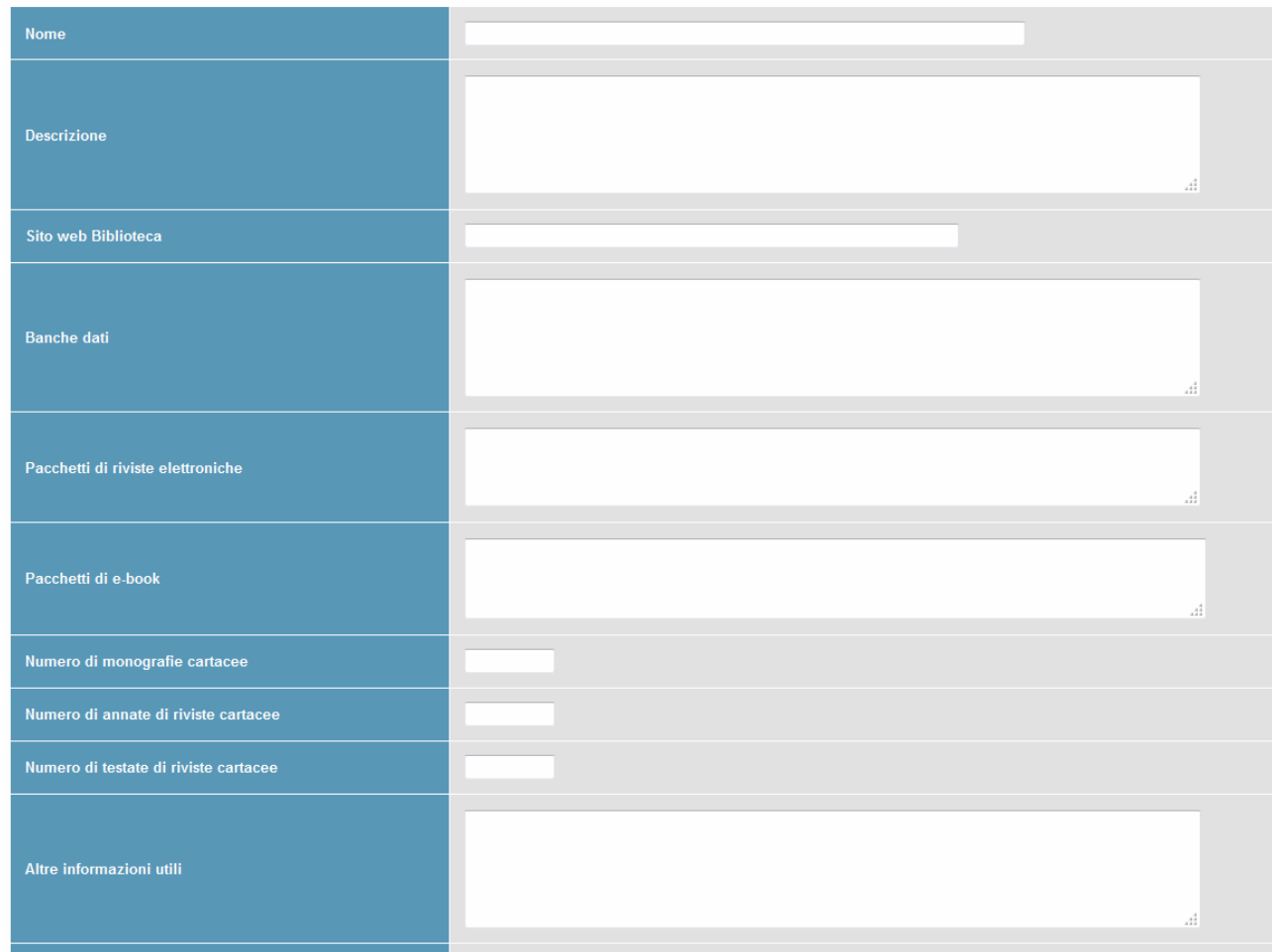

Le infrastrutture condivise tra più Dipartimenti vanno invece inserite dall'Ateneo nella "Scheda SUA-RD di Ateneo", che comprende le sezioni: C.1.b, C.1.c in cui inserire le informazioni non strettamente riferibili ad un solo Dipartimento.

Una volta che l'Ateneo ha inserito (nella "Scheda SUA-RD di Ateneo") una infrastruttura condivisa da **n** Dipartimenti, tale infrastruttura è visibile (in sola lettura) all'interno della scheda di Dipartimento nel quadro corrispondente, dagli **n** Dipartimenti.

### Quadro C2a - Personale

Contiene l'elenco di docenti, ricercatori, dottorandi, assegnisti, specializzandi (area medica), e PTA (quadro C2b) in servizio presso il Dipartimento alla data del 31.12.2013.

### **Verifica affiliazione alla Struttura:**

Nella home-page degli Atenei sono disponibili (in PERSONALE IN SERVIZIO AL 31.12.2013>Verifica afferenze

mancanti) tre funzionalità per visualizzare gli elenchi di personale che non risultano affiliati ad alcun dipartimento/facoltà (attivo al 31.12.2013):

### **1) Verifica afferenze mancanti:**

- Verifica affiliazione del personale di Ateneo (quadro C.2.a).

- Verifica affiliazione del personale tecnico-amministrativo di Ateneo (quadro C.2.b) [Dalia], per i soli Atenei Statali

Per aggiornare le affiliazioni del personale occorrerà intervenire a monte negli archivi di riferimento:

- **docenti e ricercatori di ruolo**: inviare al Cineca i decreti tramite i canali consueti;
- **ricercatori a tempo determinato e docenti a tempo determinato**: sito Loginmiur (https://loginmiur.cineca.it/riservato/) - credenziali dell'Ufficio personale (o Ufficio contrattisti ove esistente); affinché il nominativo compaia sulla scheda SUA-RD è necessario valorizzare afferenza dipartimentale, SSD e data di fine dell'esperienza;
- **assegnisti**: sito riservato dell'Ufficio assegnisti [\(https://ateneo.cineca.it/assegnisti/\)](https://ateneo.cineca.it/assegnisti/) Gli assegnisti verranno inseriti nella SUA-RD sulla base dell'afferenza del responsabile della loro ricerca o sulla base del dipartimento che mette a disposizione i fondi; nel caso in cui l'assegno sia stato bandito da un centro interdipartimentale o da altra struttura di ricerca, la scelta verrà operata dal direttore/responsabile del centro/struttura di ricerca.
- **specializzandi di area medica (Area 06):** sito Loginmiur (https://loginmiur.cineca.it/riservato/) credenziali dell'Ufficio ricerca; affinché il nominativo compaia sulla scheda SUA-RD è necessario valorizzare afferenza dipartimentale, SSD e data di fine dell'esperienza.
- **dottorandi**: sito Loginmiur (https://Loginmiur.cineca.it/riservato/) credenziali dell'Ufficio ricerca; I dottorandi verranno inseriti nella SUA-RD di uno specifico dipartimento sulla base del dipartimento di appartenenza del tutor; nel caso in cui questo non sia possibile, la scelta verrà operata sulla base del dipartimento di afferenza del coordinatore del dottorato a cui afferisce il dottorando; affinché il nominativo compaia sulla scheda SUA-RD è necessario valorizzare afferenza dipartimentale e data di fine dell'esperienza. Si consiglia di valorizzare anche l'SSD in quanto necessario in fase di chiusura della scheda.
- **personale tecnico amministrativo:** per i soli Atenei statali(\*), banca dati DALIA. Rivolgersi all'ufficio di ateneo che invia i dati a Dalia e richiedere un nuovo invio dati relativo a dicembre 2013 con la specifica del dipartimento (il campo che contiene l'indicazione della struttura del dipendente si chiama DIP-IST; per le Università incardinate su Facoltà il campo che contiene l'indicazione della facoltà è code\_fac).

(\*) per gli Atenei non statali il dato va caricato direttamente nella scheda SUA-RD.

L'aggiornamento dei quadri (C.2.a, C.2.b) dalle rispettive banche dati Ministeriali di origine avviene, in modo automatico, quotidianamente alle ore 7:00 e alle ore 14:00.

### **2) Verifica afferenze presenti:**

complementari a quelle sopra descritte ("Verifica afferenze mancanti"), con le quali è possibile verificare il personale (Quadri C2.a e C2.b) già attribuito alle schede di Dipartimento. Si tratta di funzionalità di semplice riepilogo e consultazione.

### **3) Verifica qualifiche multiple:**

con questa funzionalità è possibile verificare il personale (Quadro C2.a) con più di una qualifica attiva al 31.12.2013. Per agevolare la verifica dei dati, vengono evidenziati in rosso gli eventuali contratti con stessa: qualifica, data inizio e data fine.

E' necessario eliminare da Loginmiur le eventuali esperienze duplicate.

## **3. Parte II: risultati della ricerca**

La parte II è suddivisa in quattro sezioni D, E, F, G e H.

### 3.1. – **Sezione D (Produzione scientifica)**

 $\checkmark$  Quadro D1 – Produzione Scientifica

Popolato dall'elenco delle pubblicazioni scientifiche dell'anno di riferimento di docenti ricercatori, dottorandi e assegnisti attivi al 31/12/2013, corredate ove possibile dai codici Web of Science e Scopus.

N.B.: le pubblicazioni di un docente cessato ad es. nel 2012 non risulteranno nella Produzione scientifica della scheda SUA-RD 2011 e 2012 in quanto il docente non risulta attivo al 31/12/2013

Non compaiono le pubblicazioni degli specializzandi di area medica.

Il campo è popolato in automatico dopo il caricamento (strumento CARICA PUBBLICAZIONI) da parte del dipartimento. Compariranno le pubblicazioni inserite dal personale sul sito Loginmiur alla sezione PUBBLICAZIONI relative all'anno di rilevazione, che sono state:

• indicate come VISIBILI dall'autore all'interno della sezione SUA-RD del sito Loginmiur (se provenienti da catalogo di Ateneo le pubblicazioni saranno di default rese visibili al dipartimento, se inserite direttamente dal sito Loginmiur potranno essere rese visibili o meno)

e

• indicate come prevalentemente Scientifiche dall'autore e per le quali sono state fornite tutte le INFO AGGIUNTIVE richieste (sezione SUA-RD del sito Loginmiur).

Nel caso una pubblicazione abbia più autori riconosciuti nello stesso Dipartimento:

- se uno solo fornisce tutte le informazioni aggiuntive, la pubblicazione passa in scheda SUA-RD di dipartimento se l'autore in questione l'ha caratterizzata come SCIENTIFICA.
- se più coautori forniscono le informazioni aggiuntive:
- se più di un autore l'ha caratterizzata come SCIENTIFICA e tutti hanno indicato informazioni aggiuntive concordanti la pubblicazione passa in scheda SUA-RD con un unico set di informazioni
- se più di un autore l'ha caratterizzata come SCIENTIFICA ma hanno dato le altre informazioni aggiuntive discordanti, la pubblicazione passa in scheda SUA-RD con più di un set di informazioni. Tale pubblicazione verrà evidenziata, sulla scheda SUA-RD e spetterà al Direttore di Dipartimento stabilire la scelta finale.

Per ogni pubblicazione l'autore, all'interno del proprio sito Loginmiur alla sezione SUA-RD dovrà specificare:

- 1) la caratterizzazione prevalente tra scientifica, didattica o divulgativa;
- 2) per le sole pubblicazioni caratterizzate come prevalentemente scientifiche, se richiesto, la tipologia del prodotto facendo riferimento all'allegato A alle linee guida ANVUR;
- 3) Se vi sono co-autori afferenti ad Istituzioni straniere (in questo caso la pubblicazione costituisce una collaborazione internazionale e contribuisce al successivo quadro E1);
- 4) La lingua di pubblicazione; l'indicazione della lingua per le rilevazioni anno 2011-2012-2013 non è un campo obbligatorio. Diventerà obbligatorio dalla rilevazione relativa all'anno 2014 (SUA-RD 2015).
- 5) nei settori non bibliometrici, rispetto alle sole monografie scientifiche e alle edizioni critiche, l'autore dovrà segnalare in un'apposita finestra le recensioni ricevute nel corso degli ultimi tre anni sulle sole riviste di fascia A e/o in quelle presenti nelle basi di dati Web of Science e Scopus.

### **Strumento Gestione delle Pubblicazioni nel Quadro D.1**

È disponibile la funzionalità "Gestione delle Pubblicazioni" (quadro D.1, matita in alto a destra) tramite cui:

- effettuare ricerche utilizzando filtri di selezione
	- D.1 Produzione scientifica
	- Gestione delle pubblicazioni

Form di ricerca: se il dipartimento ha numerose pubblicazioni, selezionare almeno un parametro di ricerca.<br>La procedura potrebbe impiegare alcune decine di secondi.

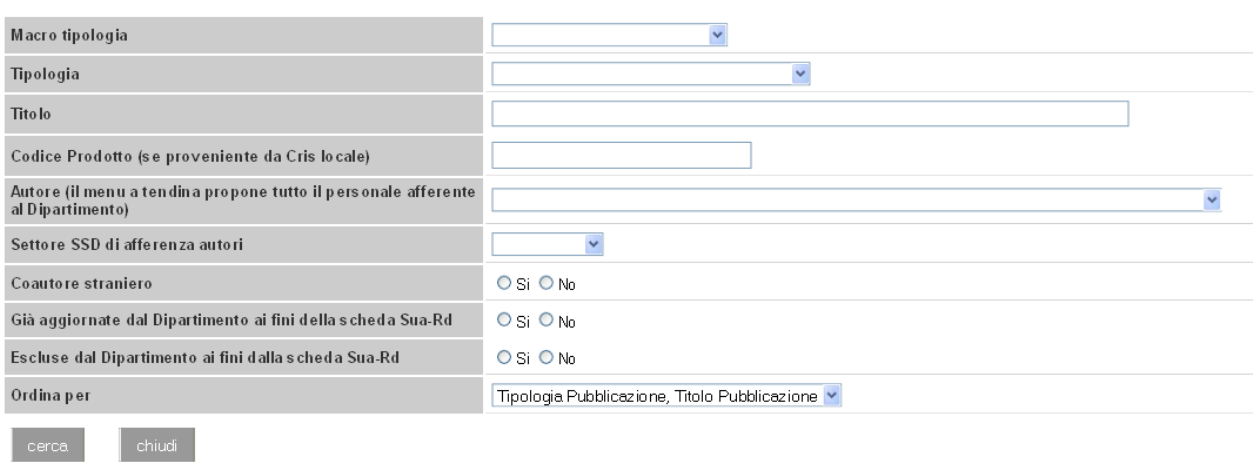

- visualizzare le informazioni aggiuntive inserite dagli autori (nel proprio Sito Docente Sezione SUA-RD)
- modificare il flag "Coautori Stranieri", il Settore Scientifico Disciplinare o escludere una pubblicazione ai soli fini della scheda SUA-RD

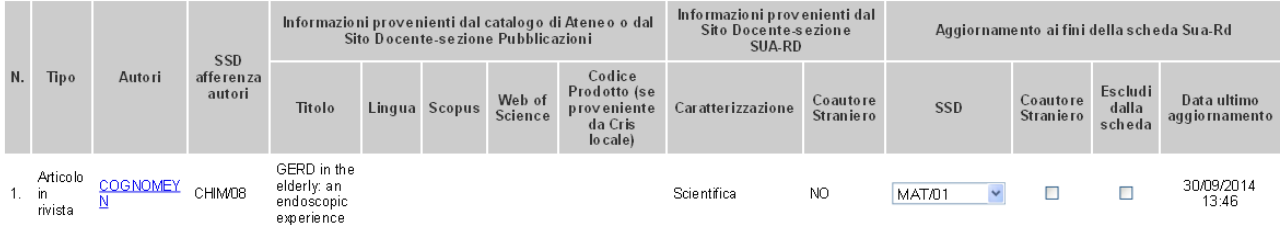

Le modifiche apportate dal Dipartimento verranno recepite dai quadri D.1 – Produzione scientifica, E.1 – Pubblicazioni con coautori stranieri e F.1 – Docenti inattivi

Nota bene:

• Modifiche e/o esclusioni effettuate in questa scheda, hanno effetto solo nel contesto della SUA-RD e non sul Sito Docente dei singoli componenti del dipartimento o sui cataloghi di Ateneo

- Se una pubblicazione viene esclusa dalla scheda, non apparirà più nei quadri D.1 ("Produzione scientifica") ed E.1 ("Pubblicazioni con coautori stranieri"), e non verrà più considerata ai fini del quadro F.1 ("Docenti inattivi")
- Se viene modificato il valore relativo al "Coautore Straniero", tale modifica verrà recepita dai quadri D.1 ed E.1
- Se non viene valorizzato il campo "SSD" il sistema associerà alla pubblicazione il/i SSD di afferenza degli autori, colonna "SSD afferenza autori" (ogni SSD di afferenza ha pari dignità).
- La "Data ultimo aggiornamento": corrisponde alla data in cui è stato effettuato l'ultimo aggiornamento delle informazioni da parte del Dipartimento.

### **Caratterizzazione disciplinare della produzione scientifica**

Non è il docente a indicare l'SSD. Ogni prodotto comparirà nell'elenco del dipartimento con i SSD di afferenza degli autori riconosciuti. L'ANVUR effettuerà la valutazione per ogni SSD e verrà considerata la valutazione migliore.

In alternativa il dipartimento potrà selezionare un SSD non presente nell'elenco iniziale: in questo caso la valutazione sarà effettuata solamente sulla base dell'SSD selezionato.

Per selezionare un SSD entrare su GESTIONE PUBBLICAZIONI e selezionare l'SSD nella colonna corrispondente.

### 3.2. – **Sezione E (Internazionalizzazione)**

La sezione E si compone dei quadri E1 ed E2.

 $\checkmark$  Quadro E1 - Pubblicazioni con coautori stranieri

Quadro compilato automaticamente attraverso la procedura descritta nella sezione 3.1. Compaiono qui le pubblicazioni scientifiche per cui è stata specificata la presenza di coautori internazionali all'interno della sezione SUA-RD del sito Loginmiur del personale.

 $\checkmark$  Quadro E2 - Mobilità internazionale.

Tale quadro è compilato a livello di dipartimento nella scheda SUA-RD 2013. A livello di ateneo per la rilevazione degli anni 2012 e 2011.

Non è possibile inserire Specializzandi di area medica in Mobilità in uscita.

### 3.3. – **Sezione F (Docenti senza produzione scientifica per l'anno di riferimento)**

### Quadro F1 - Docenti senza produzione scientifica per l'anno di riferimento

Viene compilato automaticamente ed elenca docenti e ricercatori attivi al 31/12/2013 senza produzione scientifica per l'anno di riferimento nel quadro D1.

Il quadro è autocompilato per differenza tra il quadro C.2a Personale e il quadro D.1 Produzione scientifica; sono cioè presenti nel quadro F.1 gli strutturati per i quali non risultano pubblicazioni presenti nella scheda SUA-RD ( quadro D.1).

Per ciascun nominativo dell'elenco il dipartimento potrà indicare eventuali periodi di aspettativa (in mesi).

### 3.4. – **Sezione G (Progetti acquisiti da bandi competitivi)**

In scheda SUA-RD vengono proposti i progetti Prin, Firb e PQ (Programmi Quadro Unione Europea), estratti dalle rispettive banche dati Ministeriali, secondo i seguenti criteri:

- **Prin**: elenco progetti con data del decreto di finanziamento dell'anno di rilevazione (2011, 2012, 2013). Per i PRIN il finanziamento viene erogato dal Ministero in un'unica soluzione di poco successiva alla firma del decreto di finanziamento. Per questo, analogamente a quanto fatto per la VQR, si è assunto come anno dell'entrata di cassa l'anno del decreto di finanziamento relativo al bando.
- **Firb**: elenco progetti che risultano avere entrate di cassa dell'anno di rilevazione (2011, 2012, 2013). Per i FIRB il finanziamento viene erogato dal Ministero in più rate che sono gestite direttamente dal Miur e per le quali l'ufficio ricerca può rilevare le date e gli importi
- **PQ**: elenco progetti attivi nel 2011, 2012 e 2013. Per i PQ le informazioni disponibili al Miur non comprendono indicazioni certificate sulle entrate di cassa, per questo motivo il dato viene richiesto direttamente agli atenei.
- **ALTRI PROGETTI**: (FAR, FONDI STRUTTURALI e altro) I dati saranno caricati a cura del Dipartimento, specificando, per ogni progetto titolo, codice, macrotipologia, responsabile, importo, area, ente finanziatore. Le macrotipologie selezionabili da un menu a tendina sono le seguenti:

FAR Fondi strutturali Bandi ministeriali (esclusi PRIN, FIRB) Bandi di istituzioni pubbliche europee e internazionali (escluso PQ) Bandi di Associazioni, Agenzie, Fondazioni e Enti privati europei ed internazionali Bandi di Associazioni, Agenzie, Fondazioni e Enti privati nazionali Bandi regionali (esclusi fondi strutturali) Bandi di altri Enti locali o territoriali

Per la scheda SUA-RD anno 2013 i progetti riferibili all'Ateneo, ma per i quali il responsabile scientifico non risulta afferente al 31.12.2013 a nessuna delle strutture attive alla stessa data, sono consultabili tramite la funzionalità "SCHEDA SUA RD 2013> Funzionalità di controllo > Progetti competitivi (quadro G.1): verifica affiliazione mancante.

In questa sezione è anche possibile, tramite la funzione " Aggiorna afferenza", associare ai Dipartimenti i Progetti Competitivi (Firb e PQ), i cui responsabili al 31.12.2013 non risultano afferenti all'Ateneo.

Per la scheda SUA-RD anno 2012 e SUA-RD anno 2011 il quadro G.1 è compilato a livello di Ateneo.

### 3.5.– **Sezione H (Responsabilità e Riconoscimenti Scientifici)**

La sezione H si compone dei quadri

- $\checkmark$  H1 Premi scientifici (nell'anno di riferimento)
- $\checkmark$  H2 Fellow di società scientifiche internazionali (nell'anno di riferimento)
- $\checkmark$  H3 Direzione di riviste, collane editoriali, enciclopedie e trattati scientifici (nell'anno di riferimento)
- H4 Direzione o responsabilità scientifica /coordinamento di enti o istituti di ricerca pubblici o privati nazionali o internazionali (nell'anno di riferimento)
- H5 Attribuzione di incarichi ufficiali di insegnamento o di ricerca presso atenei e centri di ricerca pubblici o privati internazionali (nell'anno di riferimento)
- $\checkmark$  H6 Responsabilità scientifica di congressi internazionali (nell'anno di riferimento)

I quadri di questa sezione vengono popolati a seguito del caricamento di PREMI E RESP SCIENTIFICHE da parte del dipartimento (strumento CARICA LE RESPONSABILITA' SCIENTIFICHE) a partire dalle informazioni che il personale inserisce su Loginmiur alla sezione PREMI E RESP. SCIENTIFICHE e rese visibili dal personale stesso nella sezione SUA-RD del sito Loginmiur. Il Dipartimento potrà decidere se eliminare dalla scheda SUA-RD eventuali premi o responsabilità scientifiche.

In scheda SUA-RD non compaiono i PREMI E RESP SCIENTIFICHE degli specializzandi di area medica.

Si suggerisce al Dipartimento di stabilire una scadenza interna (compatibile con i tempi fissati da ANVUR) entro la quale il personale dovrà aver caricato su Loginmiur le pubblicazioni e le responsabilità scientifiche e compilato la sezione SUA-RD, ed effettuare lo scarico delle informazioni dopo tale scadenza.

Si segnala che è possibile verificare eventuali accessi al sito Loginmiur del personale dal **Monitoraggio degli ultimi accessi al sito docente/loginmiur** presente nella sezione Personale in servizio al 31.12.2013 Nella scheda SUA-RD verranno importati solo i dati dell'anno di rilevazione. Non compariranno mai le informazioni per le quali l'interessato ha negato il consenso alla visualizzazione.

La struttura potrà usare anche successivamente la funzionalità di importazione, ottenendo così informazioni aggiornate. Ogni estrazione sovrascriverà quella precedente.

Come già indicato, una volta importate le pubblicazioni nella scheda SUA-RD, la struttura potrà eventualmente modificare le informazioni aggiuntive relative alle pubblicazioni o rimuovere eventuali dati ritenuti non appropriati tramite la funzionalità "Gestione delle Pubblicazioni".

Se la struttura, dopo aver aggiornato delle informazioni tramite "Gestione delle Pubblicazioni", effettuerà nuovamente un import dati da Loginmiur, le informazioni aggiornate tramite la "Gestione delle Pubblicazioni" NON verranno perse.

### **Strumento di monitoraggio personale inadempiente**

Verrà implementato quanto prima (lato dipartimento) un monitoraggio che permette di visualizzare, relativamente al personale, le seguenti informazioni:

- quante pubblicazioni hanno (per l'anno di riferimento e NON esplicitamente indicate come NON visibili)
- quante di queste sono state indicate come scientifiche/didattiche/divulgative
- quante di queste non sono state avvalorate con alcun attributo, così da tenere monitorati gli inadempienti (per inadempiente si intende quindi chi non va su Loginmiur a fornire i dati aggiuntivi x tutte le sue pubblicazioni indicate come visibili)

Dopo la scadenza relativa al quadro D.1 (28 febbraio 2015), ci sarà un periodo aggiuntivo (di circa 20 giorni) in cui il dipartimento potrà decidere di forzare l'estrazione da Loginmiur delle pubblicazioni per le quali non è stata avvalorata la caratterizzazione (scientifiche/didattiche/divulgative) e che non siano state esplicitamente indicate come "Non visibili". Su queste ulteriori pubblicazioni il Dipartimento potrà operare integrando le informazioni aggiuntive che rimarranno valorizzate sulla sola Scheda SUA-RD.

# **4. Tempistiche di compilazione delle sezioni**

Dal momento che le diverse sezioni contengono informazioni eterogenee, ogni sezione della SUA-RD ha tempi di chiusura diversi:

- 1. 20 novembre 2015: Inizio rilevazione:;
- 2. 13 febbraio 2015: termine compilazione Parte I, sezioni A,B e C;
- 3. 27 febbraio 2015: termine compilazione Parte II, sezioni D, E e F;
- 4. 30 aprile 2015: termine compilazione Parte II, sezioni G e H.